## HOW TO REGISTER FOR A CM/ECF ACCOUNT THROUGH PACER (WITH AN INDIVIDUAL OR UPGRADED PACER ACCOUNT)

- 1. Navigate to <u>www.pacer.gov</u>
- 2. Click on Manage My Account in the upper right corner of the page

| Manage My Account Case Search Sign In |
|---------------------------------------|
| UNITED STATES                         |
| COOKIS                                |

3. Enter your PACER username and password and click login

| Enter your PACER credentia  | ls to update persona                                                           | l information, regis                                                                                    | ster to e-file, make an online pa                                                                        | ayment, or to                                   |
|-----------------------------|--------------------------------------------------------------------------------|----------------------------------------------------------------------------------------------------|----------------------------------------------------------------------------------------------------|-------------------------------------------------|
| perform other account maint | enance functions.                                                              |                                                                                                    |                                                                                                    |                                                 |
| Login                       |                                                                                |                                                                                                    |                                                                                                    |                                                 |
| * Required Information      |                                                                                |                                                                                                    |                                                                                                    |                                                 |
| Username *                  |                                                                                |                                                                                                    |                                                                                                    |                                                 |
| Password *                  |                                                                                |                                                                                                    | <b>–</b>                                                                                                 |                                                 |
|                             | Login                                                                          | Clear                                                                                                   | Cancel                                                                                                   |                                                 |
| Ne                          | eed an Account?   Fo                                                           | rgot Your Passwo                                                                                        | rd?   Forgot Username?                                                                                   |                                                 |
|                             | perform other account maint Login * Required Information Username * Password * | perform other account maintenance functions.  Login  * Required Information Username * Password * Login | perform other account maintenance functions.  Login  Required Information Username Password  Login Clear | Login  * Required Information Username Password |

4. Click the Maintenance tab

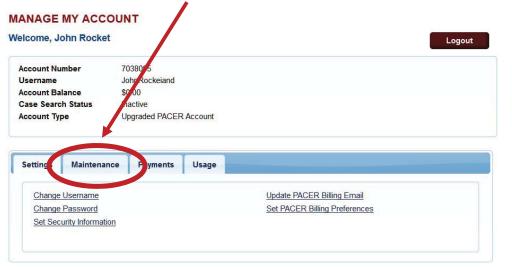

attempts are logged.

5. Click Attorney Admissions / E-File Registration

| Settings | Maintenance           | Payments       | Usage |                                           |
|----------|-----------------------|----------------|-------|-------------------------------------------|
| Update   | Personal Information  | n              |       | Attorney Admissions / E-File Registration |
| Update . | Address Information   | 1              |       | Non-Attorney Lane Registration            |
| Update   | E-Filer Email Noticir | ng and Frequen | cy    | Check E-File Status                       |
|          | Registered Courts     |                |       | E-File Registration/Maintenance History   |

6. Enter the Court Type: U.S. District Courts

| Update Address Information                  | Non-Attorney E-merkegistration          |
|---------------------------------------------|-----------------------------------------|
| Update E-Filer Email Noticing and Frequency | Check E-File Status                     |
| Display Registered Courts                   | E-File Registration/Maintenance History |
|                                             |                                         |

Enter the Court: Iowa Northern - NextGen

Click Next

| Court Type * | U.S. District Courts    |
|--------------|-------------------------|
| Court *      | Iowa Northern - NextGen |
|              |                         |
|              |                         |

## 7. Select E-File Registration Only

| WHAT WOULD YOU LIKE TO APPLY | YREGISTER FOR?             |
|------------------------------|----------------------------|
| Attor                        | rney Admissions and E-File |
| E                            | E-File Registration Only   |
|                              | Multi-District Litigation  |
|                              | Federal Attorney           |

- 8. Complete all of the requested information, click Next
- Complete your credit card information 9.

10. On the page of E-Filing Terms and Conditions, be sure to check the two boxes at the bottom of the page and Submit

| Click here to download a printable version of the Attorney E-filing Terms and Conditions Click here to acknowledge that you have read and agree to the terms and conditions above, and this constitutes your signature for registration. *                                     |  |  |  |  |  |
|----------------------------------------------------------------------------------------------------|--|--|--|--|--|
| Click here to acknowledge that you have read and agree to the local requirements for the court in which you are registering. <u>Click here to view local Court Policies and Procedures.</u> *                                                                                  |  |  |  |  |  |
| Your e-file registration will be processed by the selected court. You will receive an email notification from the selected court regarding the status of your admissions and registration as well as any additional information or instructions at the email address provided. |  |  |  |  |  |
| Note: We protect the security of your information during transmission using Secure Sockets Layer (SSL) software, which encrypts information you submit.                                                                                                    |  |  |  |  |  |
| Submit Back Reset Cancel                                                                                                    |  |  |  |  |  |

11. You will receive confirmation that the registration went though

| Confirmation Page |                                                                                                    |  |
|-------------------|----------------------------------------------------------------------------------------------------|--|
|                   | THANK YOU FOR REGISTERING!                                                                                                    |  |
|                   | arded to the court. You will receive an email when the registration has been processed. To check the<br>nage My Account and select the <u>E-File Registration/Maintenance History</u> from the Maintenance T |  |
|                   |                                                                                                    |  |

12. The clerk's office will review the registration and process accordingly.